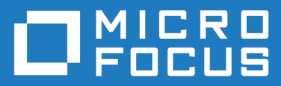

# AccuRev Plug-In for Visual Studio PE 2017.2

Installation and Release Notes

**Micro Focus The Lawn 22-30 Old Bath Road Newbury, Berkshire RG14 1QN UK http://www.microfocus.com**

**Copyright © Micro Focus 2017. All rights reserved.**

**MICRO FOCUS, the Micro Focus logo and AccuRev Plug-In for Visual Studio PE are trademarks or registered trademarks of Micro Focus IP Development Limited or its subsidiaries or affiliated companies in the United States, United Kingdom and other countries.**

**All other marks are the property of their respective owners.**

**2017-10-13**

# **Contents**

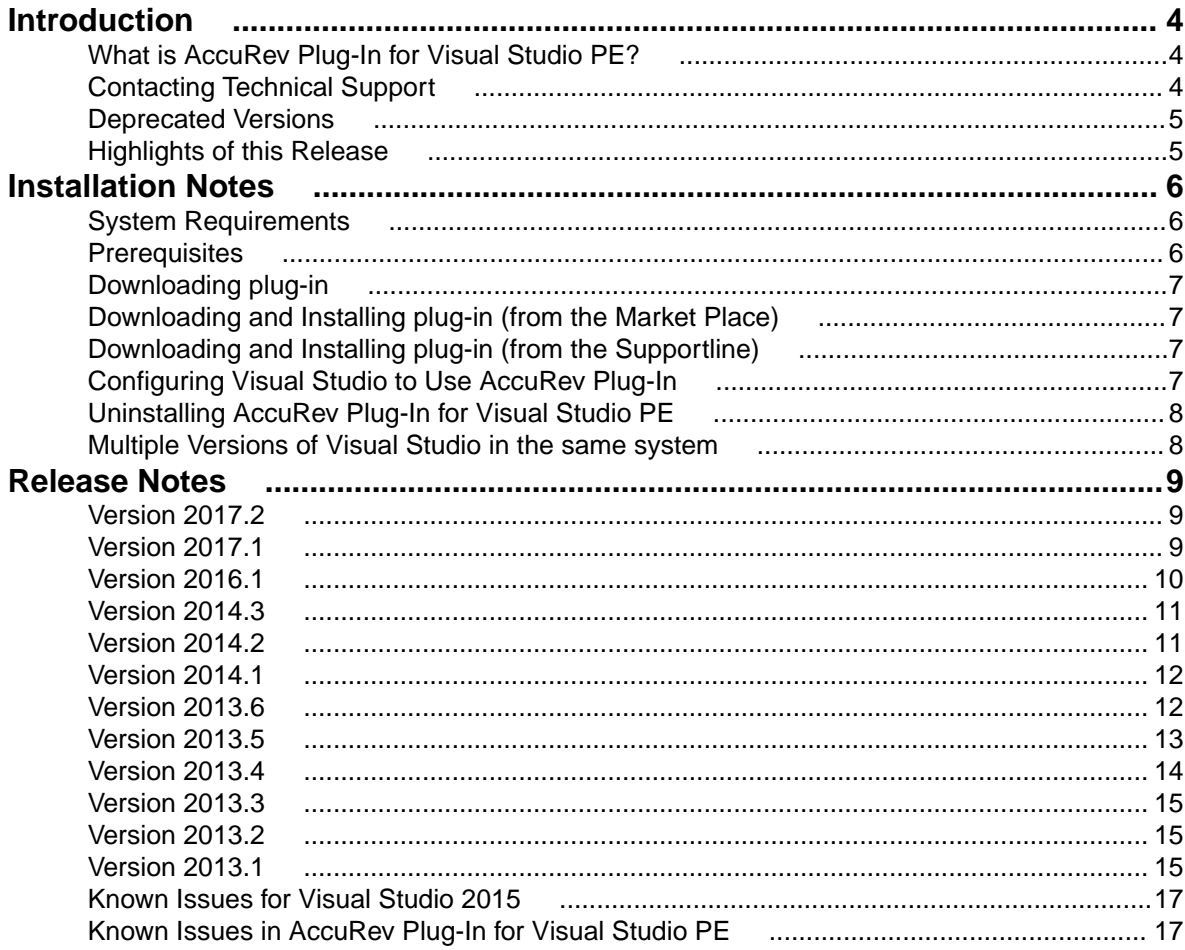

# <span id="page-3-0"></span>**Introduction**

This book is your guide to installing the AccuRev Plug-In for Visual Studio PE. It is intended for AccuRev and Visual Studio system administrators.

AccuRev Plug-In for Visual Studio PE is referred to as AccuRev Visual Studio Plug-In the Market Place.

# **What is AccuRev Plug-In for Visual Studio PE?**

AccuRev Plug-In for Visual Studio PE is the integration between AccuRev and the following Visual Studio products:

- Visual Studio 2013.
- Visual Studio 2015.
- Visual Studio 2017.

AccuRev Plug-In for Visual Studio PE supports all versions of these Visual Studio products except the Express version.

AccuRev Plug-In for Visual Studio PE implements the SCC provider interfaces that are part of the Visual Studio Package Technology (VSPT) instead of using the Microsoft Common Source Code Control Interface (MCSCCI). This enables the integration to provide better access to AccuRev's unique software configuration management features.

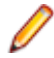

**Note:** AccuRev Plug-In for Visual Studio PE is referred to as AccuRev Visual Studio Plug-in in the Market Place.

# **Contacting Technical Support**

Micro Focus offers a variety of options to meet your technical support needs as summarized in the following

table.

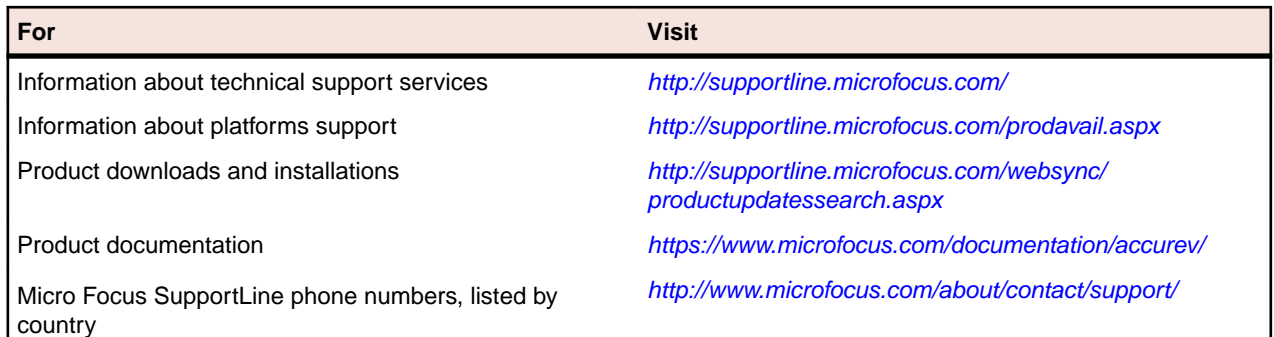

When you contact technical support, please include the following information:

- The version of AccuRev and any other AccuRev products you are using (AccuSync or GitCentric, for example).
- Your operating system.
- The version of the third-party software.
- A brief description of the problem you are experiencing, any error messages you received, what you were doing when the error occurred, whether the problem is reproducible, and so on.
- <span id="page-4-0"></span>• A description of any attempts you have made to resolve the issue.
- A simple assessment of how the issue affects your organization.

## **Deprecated Versions**

The following versions of Visual Studio are deprecated in AccuRev Plug-In for Visual Studio PE 2017.2:

- Visual Studio 2010 and
- Visual Studio 2012

## **Highlights of this Release**

The AccuRev Plug-In for Visual Studio PE Version 2017.2 includes the following enhancements:

- AccuRev Plug-In for Visual Studio PE is available in the Market Place for plugins.
- Error logs are generated for AccuRev Plug-In for Visual Studio PE error, making diagnosis of error easier.

# <span id="page-5-0"></span>**Installation Notes**

This section describes how to install and configure the AccuRev Plug-In for Visual Studio PE. It provides information on system requirements and prerequisites. The procedure for installing AccuRev Plug-In for Visual Studio PE are summarized in the following tables:

#### **Earlier version of plug-in exists**

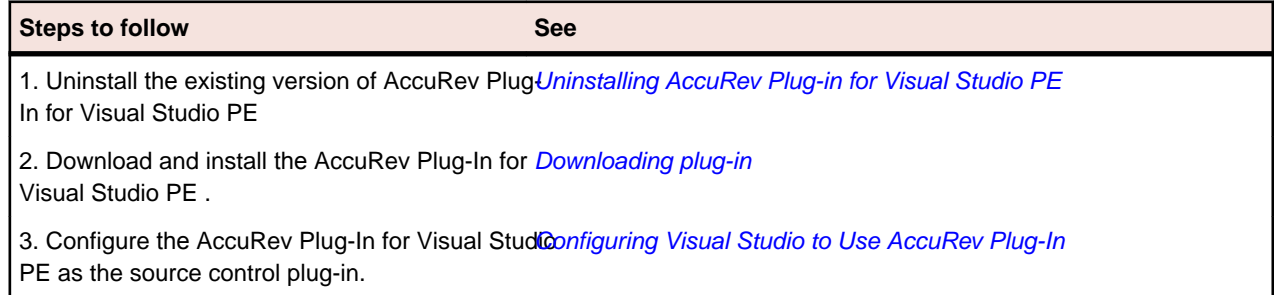

#### **New Installation of plug-in**

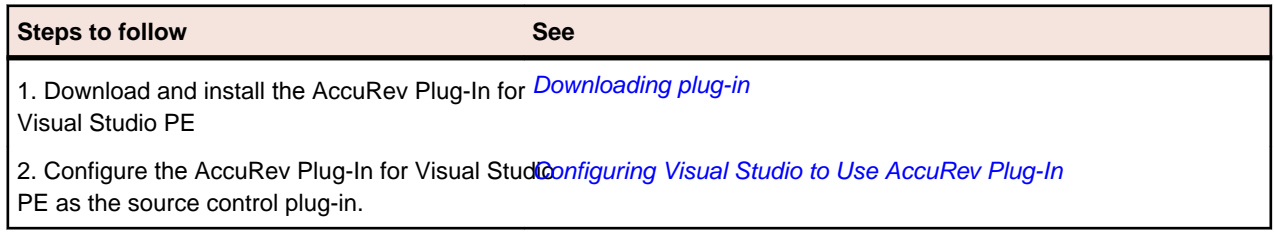

# **System Requirements**

The AccuRev Plug-In for Visual Studio PE is currently supported on the following operating systems:

- Microsoft Windows 10
- Microsoft Windows 8
- Microsoft Windows 7

**Note:** Micro Focus recommends that you install the appropriate operating system service packs before installing the AccuRev Plug-In for Visual Studio PE, for the plug-in to function perfectly.

### **Prerequisites**

The following applications must be installed on your machine before you install the plug-In:

- AccuRev Version 6.2.0 or higher
- One of the following Microsoft Visual Studio products:
	- Visual Studio 2013
	- Visual Studio 2015
	- Visual Studio 2017

# <span id="page-6-0"></span>**Downloading plug-in**

You can download the AccuRev Plug-In for Visual Studio PE from the Market Place or from the Supportline.

# **Downloading and Installing plug-in (from the Market Place)**

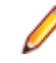

**Note: The** AccuRev Plug-In for Visual Studio PE is referred to as the AccuRev Visual Studio Plug-in in the Market Place.

To download and install the AccuRev Plug-In for Visual Studio PE from the Market Place:

- **1.** Navigate to **Visual Studio** > **Tools** > **Extensions and Updates**. The **Extension and Updates window is displayed.**
- **2.** Click **Online** on the left panel of the **Extension and Updates** window.
- **3.** In the **Search Installed (Ctrl+E)** field, type AccuRev , **AccuRev Visual Studio Plug-In** is listed in the middle panel of the **Extension and Updates** window.
- **4.** Click Download, download begins.
- **5.** Exit Visual Studio once the download is complete.
- **6.** Select Modify in the VSIX. installer window.
- **7.** Restart Visual Studio and select Yes in the **User Account Control** window.

## **Downloading and Installing plug-in (from the Supportline)**

To download and install the AccuRev Plug-In for Visual Studio PE from the Micro Focus Supportline page:

- **1.** Navigate to the Micro Focus SupportLine page: [http://supportline.microfocus.com/websync/](HTTP://SUPPORTLINE.MICROFOCUS.COM/WEBSYNC/PRODUCTUPDATESSEARCH.ASPX) [productupdatessearch.aspx](HTTP://SUPPORTLINE.MICROFOCUS.COM/WEBSYNC/PRODUCTUPDATESSEARCH.ASPX)
- **2.** Locate and download the ZIP file (.7z format) for this product.
- **3.** Unpack the ZIP file (using 7-Zip application) to any location.
- **4.** Close all open Visual Studio applications.
- **5.** Execute the accpkgvsinstaller-2017-2.vsix file. **VSIX Installer** window will list the installed Visual Studio versions (Professional and Enterprise editions only) compatible for the plug-in.
- **6.** Select the required version(s) of Visual Studio and click Install to proceed.
- **7.** The AccuRev Plug-In for Visual Studio PE is installed in the <Extensions> folder of selected Visual Studio version(s).

## **Configuring Visual Studio to Use AccuRev Plug-In**

- **1.** In Visual Studio, select **Tools** > **Options** to open the **Options** dialog box.
- **2.** Expand the **Source Control** entry in the navigation pane and choose **Plug-in Selection**.
- **3.** In the content pane, open the **Current source control plug-in** list and select **AccuRev Plug-In for Visual Studio PE**.
- **4.** Select Yes when prompted in the **User Account Control** window.
- <span id="page-7-0"></span>**5.** In the navigation pane, select **AccuRev Options Page**, select the **Configuration** tab in the content pane and verify that the path to your accurev.exe file in the AccuRev Executable field is accurate. The path to the accurev.exe file generally takes the following form: <accurev\_install\_dir>\bin \accurev.exe.
- **6.** Click **OK** to save your selections and close the dialog.

When you have successfully configured Visual Studio PE to use AccuRev, the following changes become apparent in the Visual Studio PE interface:

- The **AccuRev Searches** window appears
- The AccuRev toolbar appears
- An **AccuRev** pane in the **Output** window is available

# **Uninstalling AccuRev Plug-In for Visual Studio PE**

You can uninstall AccuRev Plug-In for Visual Studio PE in two ways :

#### **To uninstall existing AccuRev Plug-In for Visual Studio PE Installation locally:**

- **1.** Close all instances of Microsoft Visual Studio.
- **2.** Press Windows icon and the key R at the same time.
- **3.** Type appwiz.cpl in the Run window and click **OK**.
- **4.** Select AccuRev Plug-In for Visual Studio PE from the list of installed programs as appropriate and click **Uninstall**.

#### **To uninstall AccuRev Plug-In for Visual Studio PE ( 2017.2) from the Market Place:**

**1.** Navigate to **Microsoft Visual Studio** > **Tools** > **Extensions and Updates** .

The **Extensions and updates** widow is displayed.

- **2.** Click **Installed** on the left panel of the **Extensions and Updates** window.
- **3.** Type AccuRev Plug-In for Visual Studio PE in the **Search Installed (Ctrl+E)** box. AccuRev Plug-In for Visual Studio PE is displayed with an **Uninstall** button below.
- **4.** Click **Uninstall**.
- **5.** Close and exit Visual Studio

## **Multiple Versions of Visual Studio in the same system**

You can install one or more versions of Visual Studio . Each time you must perform the following tasks:

- **1.** Download AccuRev Plug-In for Visual Studio PE
- **2.** Install the plug-in
- **3.** Configuring Visual Studio to use the plug-in

For more information, see *[Installation Notes](#page-5-0)* 

# <span id="page-8-0"></span>**Release Notes**

This section describes new features and issues fixed in the current version. It also identifies known issues, if any.

## **Version 2017.2**

#### **1109337 - Currently AccuRev Plug-In for Visual Studio PE does not work with Microsoft Visual Studio 2017**

AccuRev Plug-In for Visual Studio PE now supports Microsoft Visual Studio 2017.

#### **1110953 (47232) - AccuRev Plug-In for Visual Studio PE fails to connect to AccuRev post multiple installation and uninstallation**

After AccuRev Plug-In for Visual Studio PE is installed and uninstalled multiple times, AccuRev Plug-In for Visual Studio PE fails to connect with AccuRev preventing the AccuRev options from appearing in the Microsoft Visual Studio GUI. This issue has been rectified now.

#### **47584 - Implementation of acclient.cnf file related changes**

AccuRev Plug-In for Visual Studio PE now implements the acclient.cnf changes in the same way as AccuRev implements it.

#### **1106219 (42847) - Installation of AccuRev Plug-In for Visual Studio PE failed on x64 bit machine**

In previous release, AccuRev Plug-In for Visual Studio PE installed on x64 bit machine, looked for AccuRev in a location where x32 bit version of AccuRev generally resides, hence the plug-in failed to detect AccuRev, which caused the installation to fail. With the change in installer type (from .msi to .vsix), this issue has been rectified and the plug-in now looks for AccuRev Plug-In for Visual Studio PE in the correct location, which results into successful installation of the AccuRev Plug-In for Visual Studio PE.

#### **47406 - AccuRev Plug-In for Visual Studio PE implements generation of Error Logs**

Error logs are now generated for AccuRev Plug-In for Visual Studio PE error, making trouble shooting easier.

### **Version 2017.1**

#### **41219 (1104461) - RFE AccuRev Plug-In for Visual Studio PE does not respect the Visual Experience Color Theme**

When using the dark color theme within Visual Studio, the sharp contrast presented by the AccuRev Plug-In for Visual Studio PE screens may be distracting. The AccuRev Plug-In for Visual Studio PE now respects the selected color theme.

#### **41176 (1104401) - AccuRev Plug-In for Visual Studio PE 2016.1 with VS2015 - AC status icons not being displayed in Visual Studio**

There was a defect with the prior release of the AccuRev Plug-In for Visual Studio PE 2016.1 running with Visual Studio 2015 where the AccuRev status icons were not properly displayed. This defect had no effect <span id="page-9-0"></span>on the AccuRev commands as they still performed properly. However, the status icons were not displayed. This has now been corrected.

#### **41218 (1104459) - In the prior release of the AccuRev Plug-In for Visual Studio PE 2016.1 did not work properly with the pending changes filter**

In the prior release of the AccuRev Plug-In for Visual Studio PE 2016.1, users would see misleading information where Visual Studio reported that all items have been filtered from view in the **Solutions Explorer** tab. This would happen when the **Pending Changes** filter was turned on and AccuRev files were in a modified state. The functionality expected has been taken care of with the help of a new **AccuRev** option introduced in the GUI.

#### **29580 (1103415) - AccuRev Plug-In for Visual Studio PE disappeared on any extension change**

The AccuRev Plug-In for Visual Studio PE would disappear in Visual Studio 2012 if an extension was installed. This has been rectified in this release.

### **Version 2016.1**

#### **32561 (1102978) - AccuRev Plug-In for Visual Studio PE not appearing after administrator installs the plug-in**

After the plugin was installed by a user with administrator privileges on a multi-user system with remote desktop logins, a user from a remote desktop logged in to this machine and they had to run the installer again to make it visible as a plug-in in Visual Studio. This issue has been resolved in the current release.

#### **36935 (1098589) - Visual Studio right click menu, items are disabled that should be active**

When using the right-click menu within the solution, many items appear grey when they should be active. This doesn't appear when opening from **Explore**. This issue has been resolved in the current release.

#### **39441 (1102890) - AccuRev Plug-In for Visual Studio PE installer fails to find Visual Studio**

The AccuRev Plug-In for Visual Studio PE installer is not finding Visual Studio on the system, even though it is installed. Is appears that the installer is looking for the wrong registry. This issue has been resolved in the current release.

#### **39653 - AccuRev Executable path available on AccuRev option Page by default**

The **AccuRev Executable path** available on the **AccuRev option** page by default (**Tools** > **Options** > **Source Control**) is not correct. This issue has been resolved in the current release.

#### **39662 - Server details not displaying when logging in for the first time**

Server IP addresses do not display in **Login** dialog box. The issue has been resolved in the current release.

#### **(1100817) - Support for Visual Studio 2015**

With this release, AccuRev supports Visual Studio 2015.

### <span id="page-10-0"></span>**Version 2014.3**

#### **28048 - Unable to add files to AccuRev that are in the Visual Studio solution but not in the project**

In previous releases, if a file was in a AccuBridge for Visual Studio PE solution but not in a AccuBridge for Visual Studio PE project that was under AccuRev source control, users were unable to add the file to AccuRev source control. This problem has been fixed in the current release.

#### **32653 - Performance degrades when promoting by issue**

In previous releases, performance degraded when users attempted to promote by issue if the number of issues returned by the AccuWork query that populates the **Select Issue (Change Package)** dialog box was large (for example, 20,000 or more). This problem has been fixed in the current release.

#### **33531 - Performance degrades when searching for modified files in large workspaces**

In previous releases, the performance experienced by users who were searching for modified files in a large workspace (> 1GB) was degraded in the AccuRev Plug-In for Visual Studio PE. This problem has been fixed in the current release.

#### **34651 - Restarting AccuBridge for Visual Studio PE required after changing to a wired adapter**

In previous releases, users who switched from a wireless internet connection to a wired adapter had to restart AccuBridge for Visual Studio PE. This problem has been fixed in the current release.

## **Version 2014.2**

#### **27625 - New: AccuRev Window options have been added to the Visual Studio View menu**

The AccuRev **Status**, **History**, and **Synchronize** windows are now available in the **Visual Studio View** > **Other Windows** menu options.

#### **27756 - New: The ability to perform diff operations from an element history**

When viewing the history of an element, users can select a transaction and perform a diff operation against another version or against the version currently in the workspace.

#### **33136 - Element link status in AccuRev becomes corrupt when the file is modified in Visual Studio**

In previous releases, creating an element link (elink) to a file and then editing that file in Visual Studio produced an elink status of (backed)(elink)(corrupted) instead of (backed)(elink) (modified-target). This problem has been fixed in the current release.

#### **33525 - New: The ability to perform keep and promote operations in the Workspace Explorer**

Users can perform AccuRev keep and promote operations from the **Outgoing** view of the **AccuRev Workspace Explorer**.

#### **33526 - New: The ability to promote non-overlapped files in the Stream Explorer**

Users can perform AccuRev promote operations from the AccuRev **Stream Explorer** on files that do not have an Overlap status.

#### <span id="page-11-0"></span>**33569, 33587 - Unable to log in to AccuRev when using AccuRev Plug-In for Visual Studio PE version 2014.1**

After installing AccuRev Plug-In for Visual Studio PE version 2014.1, users could not successfully log in to AccuRev. This problem has been fixed in the current release.

### **Version 2014.1**

#### **28297 - New: Open Visual Studio by double-clicking the .sln file**

Users can launch Visual Studio from within the AccuRev GUI by double-clicking a Visual Studio solution definition file (\*.sln).

#### **32552 - New: Added support for log4net capabilities**

Support for Apache log4net logging capabilities has been added in the current release.

To configure Apache log4net to log transactions between AccuRev and Visual Studio:

- **1.** Navigate to the <AccuRev-installation-dir>\bin directory.
- **2.** Open the App.config file and specify the log file location in the file value parameter, as shown in the following example:

```
<appender name="LogFileAppender" 
type="log4net.Appender.RollingFileAppender">
<file value="C:\MyLog\AccuRevLog.log"/>
<appendToFile value="true"/>
<rollingStyle value="Size"/>
<maxSizeRollBackups value="5"/>
<maximumFileSize value="10MB"/>
<staticLogFileName value="true"/>
<layout type="log4net.Layout.PatternLayout">
<conversionPattern value="%d [%t] %-5p %c %m%n"/>
</layout>
</appender>
```
**3.** Import the following lines into a class:

```
using log4net.Config;
using log4net;
```
#### **32555 - New: Open the file view for the current workspace**

A new option called **AccuRev Workspace Explorer** has been added to the **View** menu. You can use the **Workspace Explorer** option to view the folders and files in the current workspace in a tree view.

### **Version 2013.6**

#### **28544 - New: the Query Editor**

A **New Query** icon has been added to the AccuRev tool bar. The **New Query** icon opens the **Query Editor**. You can use the **Query Editor** to construct and run queries of AccuWork issues.

#### **28545 - New: View files and versions associated with AccuWork issues**

You can use the **Query Editor** to view files and versions associated with specific AccuWork issues that are returned by AccuWork queries, and you can also perform diff operations on these files.

#### <span id="page-12-0"></span>**28550 - Shelve AccuWork issues returned by queries**

You can use the **Query Editor** to shelve AccuWork issues that are returned by AccuWork queries. To shelve an issue means that changes you have made to files that are associated with the issue are purged from your workspace.

#### **28551 - Editing AccuWork issues returned by queries**

You can use the **Query Editor** to edit AccuWork issues that are returned by AccuWork queries.

#### **31832, 32057 - Support for Visual Studio 2013**

AccuRev Plug-In for Visual Studio PE version 2013.6 supports Visual Studio 2013.

### **Version 2013.5**

#### **27947 - New: simplified process for adding a new project to a new AccuRev workspace**

In previous releases, you could add new Visual Studio projects to AccuRev only if the project's physical location was in an existing AccuRev workspace. This is no longer required, and you can create a new AccuRev workspace for new Visual Studio projects as described in the following procedure:

- **1.** In Visual Studio, click **File** > **New** > **Project**.
- **2.** In the **New Project** dialog box:
	- Select the template you want to use to create the project.
	- In the **Name** field, enter the project name. (Visual Studio uses this value for the Solution name, but you can change that if you want.)
	- If the **Solution** field is displayed, leave the value as **Create new solution**.
	- In the **Location** field, optionally change where you want to create the AccuRev workspace for the new project.
	- Make sure the **Add Solution to AccuRev** check box is selected.
- **3.** Click **OK**. The **New Workspace** wizard appears.

You use the first page of the **New Workspace** wizard to specify the depot and backing stream for the new workspace, as well as whether or not you want to append the workspace name to its location.

**4.** Click **Next** to continue. The next page of the **New Workspace** wizard appears.

You use this page to specify the characteristics and initial content of the new workspace. By default, it will contain all project files as well as all files from the AccuRev stream you chose as the basis stream. If you want to choose specific directories and files from the basis stream, choose the **Pick and choose from basis stream** option.

**5.** Click **Finish**. The new workspace is created with characteristics and content you specified.

#### **27958 - New: ability to ignore directories and files in AccuRev**

AccuRev allows you to exclude external files and directories from various operations to enhance performance and reduce visual clutter. For example, if you never put program-generated executables under AccuRev control, you can tell AccuRev to ignore such files. In AccuRev Plug-In for Visual Studio PE Release 2013.5, you can specify the files and directories you want AccuRev to ignore directly from the Solution Explorer.

**Note:** A directory or file must belong to the Visual Studio project before you can ignore it in AccuRev.

To specify directories and/or files you want AccuRev to ignore:

**1.** In Visual Studio, open the Solution Explorer.

<span id="page-13-0"></span>**2.** Choose the directories and/or files you want AccuRev to ignore.

Tip: Use  $Ctrl + click$  to select multiple objects.

**3.** Right-click and choose **AccuRev** > **Ignore** in AccuRev from the shortcut menu.

A .acignore file appears in the same directory as the file; if you selected a directory, the .acignore file appears in the parent directory.

#### **28823 - New: improved usability for AccuRev Options Page**

The **AccuRev Options** page (**Tools** > **Options** > **Source Control** > **AccuRev Options Page**) has been reorganized to improve usability.

- The Web UI tab has been renamed Configuration to better reflect the broader range of settings and information provided on the tab.
- In addition to existing configuration settings for the Web UI, the **Configuration** tab also includes a new field, **AccuRev Executable**, that lets you specify the path of the AccuRev executable. You can enter the path manually, or use the **Browse...** button to navigate to the executable's location. If this field is left blank, AccuRev Plug-In for Visual Studio PE uses the value in your system PATH.
- Version Details information has moved from the **General Options** tab to the renamed **Configuration** tab.

#### **28869 - New: File View in the Depot Explorer**

AccuRev Plug-In for Visual Studio PE Release 2013.3 introduced the **Depot Explorer**, a dockable window that allows you to create and view a navigable list of depots. A new **File View** has been added to the **Depot Explorer** for Release 2013.1 that displays the files associated with a selected stream or workspace. To display the **File View**:

- **1.** In the **Depot Explorer**, navigate to the stream or workspace whose files you wish to view.
- **2.** Right click the stream or workspace, and choose **Open File View** from the shortcut menu.

The **File View** appears on a new tab in the **Depot Explorer**.

#### **29472 - New: ability to add existing solutions and projects to AccuRev**

You can now add an existing Visual Studio solution or project to AccuRev. Just right-click the solution or project and choose **AccuRev** > **Add to AccuRev**. When you do, AccuRev starts the **New Workspace** wizard, which lets you create a workspace using the solution or project name and lets you specify the depot and basis stream for the workspace.

#### **30048 - Refresh no longer required to see new workspaces in Depot Explorer**

In the previous release, you needed to manually refresh the **Depot Explorer** in order to see newly created workspaces. This problem has been corrected in the current release, and the **Depot Explorer** now refreshes automatically.

### **Version 2013.4**

#### **28873 - Depot Explorer enhancements**

The **Depot Explorer**, introduced in Release 2013.3, has been enhanced to support new functionality:

- Creating streams and workspaces.
- Changing streams.
- Reparenting streams and workspaces.

Note that depot explorer trees are not saved when you close Visual Studio.

### <span id="page-14-0"></span>**Version 2013.3**

#### **28868 - New: Depot Explorer**

The new **Depot Explorer** is a dockable window that allows you to create a read-only navigable list of depots.

## **Version 2013.2**

#### **27626 - New method for working with solutions in AccuRev**

The **Open from AccuRev** menu option is a quick and simple way to create a new AccuRev workspace on your system for a solution that is already known to AccuRev. You might want to use this feature, for example, so you can contribute to a solution being developed by a colleague who is developing the solution in his or her own workspace. The **Open from AccuRev** command is available from the **File** > **AccuRev** and **File** > **New** menus in Visual Studio.

#### **27638 - AccuRev Plug-In for Visual Studio PE connects to AccuRev Server only when necessary**

In previous releases, AccuRev Plug-In for Visual Studio PE attempted to connect to the AccuRev Server when starting Visual Studio with an active AccuRev Plug-In for Visual Studio PE, even if there were no solutions or projects open in Visual Studio. If your AccuRev Server was not accessible, this would appear to cause Visual Studio to hang. This problem has been corrected in the current release, and AccuRev Plug-In for Visual Studio PE attempts to connect to the AccuRev Server only when necessary.

#### **29083 - Login menu choice removed after login**

In previous releases, the **Login** menu (**AccuRev** > **Login**, for example) would remain displayed and enabled even after successfully logging in to the AccuRev Server. This problem has been corrected in the current release, and the **AccuRev** menu will now display **Login** or **Logout** as appropriate.

#### **29144 - New label decorations for AccuRev statuses**

AccuRev Plug-In for Visual Studio PE introduces new label decoration icons to represent AccuRev statuses. The new icons are larger, easier to read, and easier to understand.

#### **29306 - Login menu choice no longer requires a solution to be open**

In previous releases, the **Login** menu (**AccuRev** > **Login**, for example) was available only if a solution was already open in Visual Studio. As of this release, you can log in to AccuRev regardless of whether or not a solution is open in Visual Studio.

## **Version 2013.1**

#### **27572 - Defunct action displayed on context menus**

The Defunct action is now displayed on the context menu that is displayed when you right-click on elements in a workspace.

#### **27573 - Update and Update Preview button icons are different**

In previous releases, users who customized the **AccuRev** toolbar in Visual Studio discovered that the same icon was used for both **Update** and **Update Preview** actions. This problem has been corrected in the current release.

#### **27574 - Output window cleared with each new AccuRev command**

In previous releases, the **Output** window would collect all the AccuRev commands that were executed during a session. Over time, the **Output** window could become cluttered, making it difficult to locate relevant information. This problem has been corrected in the current release, and AccuRev Plug-In for Visual Studio PE now clears the **Output** window each time a command is executed.

#### **27576 - Support for third-party issue keys**

AccuRev Plug-In for Visual Studio PE now supports the use of third-party issue tracking system keys. If you have enabled change packages at your site, you can now specify third-party issue keys instead of AccuWork issue numbers when promoting changes, for example.

#### **27623 - AccuRev splash screen removed from setting source control preference**

In previous releases, the AccuRev splash screen appeared after you selected **AccuRev Plug-In** on the **Plug-In Selections** page of the **Visual Studio Preferences** dialog box. The AccuRev splash screen no longer appears, and the option allowing you to hide the splash screen is no longer available.

#### **27639 - Workspace information displayed in new dialog box**

In previous AccuRev Plug-In for Visual Studio PE releases, choosing **AccuRev** > **Workspace Information** from the context menu of a solution file displayed information in the **Output** window, which was easy to overlook. Workspace information such as the AccuRev Server host name and version, and depot and workspace name is now displayed in the **AccuRev Workspace Information** dialog box.

#### **27645 - AccuRev Plug-In for Visual Studio PE promote sequence matches that in AccuRev GUI**

In AccuRev Plug-In for Visual Studio PE version 2013.1, if you have change packages implemented at your site, the plug-in now prompts you to first select an issue to associate with the changes you are promoting and then enter an optional comment. In previous releases, it prompted you for the comment before asking you to choose an issue to promote against.

#### **27654 - Support for Visual Studio 2012**

AccuRev Plug-In for Visual Studio PE version 2013.1 supports Visual Studio 2012.

#### **27796 - Plug-In version number displayed in Visual Studio Options**

The version number of the currently installed plug-in is now displayed on the **General Options** tab of the **AccuRev Options Page** in the Visual Studio **Options** dialog box. To view the version number click, **Tools** > **Options** > **Source Control** > **AccuRev Options Page**. The new **Version Details** group box lists:

- **Version**: The currently installed version
- **Date**: The date this version was built
- **Transaction**: The AccuRev transaction number associated with the version's build

#### **29923 - Support for Microsoft .NET Framework 4.0**

AccuRev Plug-In for Visual Studio PE can now be installed on the Microsoft Windows machines running Microsoft .NET Framework 4.0.

## <span id="page-16-0"></span>**Known Issues for Visual Studio 2015**

#### **Files and Folder Decorators for AccuRev aren't available in Visual Studio 2015**

IVisual Studio 2015 decorators have changed or have been broken. After you install AccuRev Plug-In for Visual Studio PE, the decorators won't be visible

# **Known Issues in AccuRev Plug-In for Visual Studio PE**

The following issue has been identified in AccuRev Plug-In for Visual Studio PE.

#### **31104**

In AccuRev 6.0 and 5.7, the executable for the AccuRev Diff tool, acdiffgui.exe, did not list all of the jar files needed to run the AccuRev Diff tool from within AccuRev Plug-In for Visual Studio PE. This prevented users with AccuRev 6.0 or 5.7 from using the AccuRev Diff and Merge tools from AccuRev Plug-In for Visual Studio PE. This problem has been corrected in AccuRev 6.0.1. If you recently upgraded to AccuRev 6.0, you should upgrade to 6.0.1. If you are using either 6.0 or 5.7 and do not plan to upgrade, contact Micro Focus SupportLine.

# **Index**

### **A**

AccuRev Plug-In for Visual Studio PE about [4](#page-3-0)

### **C**

configuring [7](#page-6-0)

### **D**

deprecated versions [5](#page-4-0) download and install plug-in from market place [7](#page-6-0) downloading and installing plug-in from supportline [7](#page-6-0) downloading plug-in [7](#page-6-0)

### **H**

highlights [5](#page-4-0)

### **I**

installation [6](#page-5-0)

### **M**

multiple versions of Visual Studio [8](#page-7-0)

### **P**

prerequisites [6](#page-5-0)

### **R**

release notes [9](#page-8-0)

### **S**

system requirements [6](#page-5-0)

### **T**

technical support [4](#page-3-0)

### **U**

uninstalling plug-in [8](#page-7-0)

### **W**

what's new [5](#page-4-0)